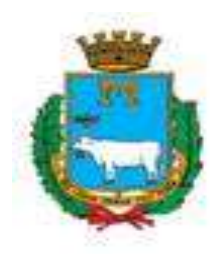

# **Portale richieste accesso Z.T.L. per comunicazione delle targhe da parte di strutture ricettive e autorimesse**

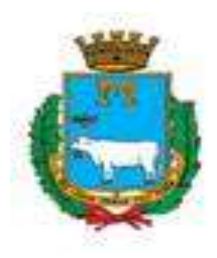

#### **Accesso al portale**

La comunicazione delle targhe dei veicoli da parte delle strutture ricettive o delle autorimesse dovrà essere effettuata accedendo al portale raggiungibile all'indirizzo [https://matera.sismic.it](https://matera.sismic.it/) e cliccando successivamente sul link RICHIESTA PASS.

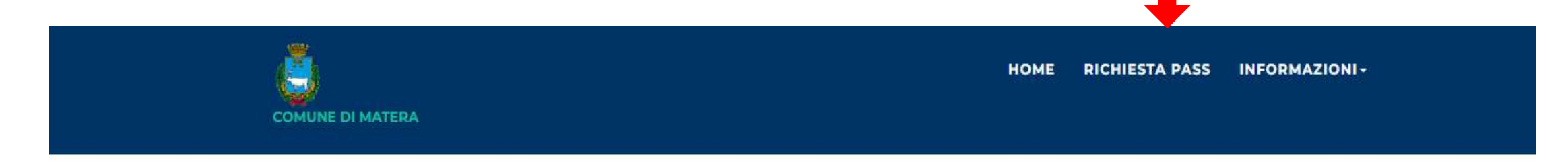

#### **PORTALE ZTL DEL COMUNE DI MATERA**

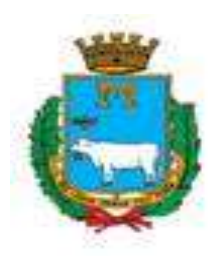

Per il login le persone fisiche devono utilizzare esclusivamente le credenziali del Sistema Pubblico di Identità Digitale (SPID). Le persone giuridiche accedono ai servizi online con le credenziali SPID della persona fisica che rappresenta l'Impresa.

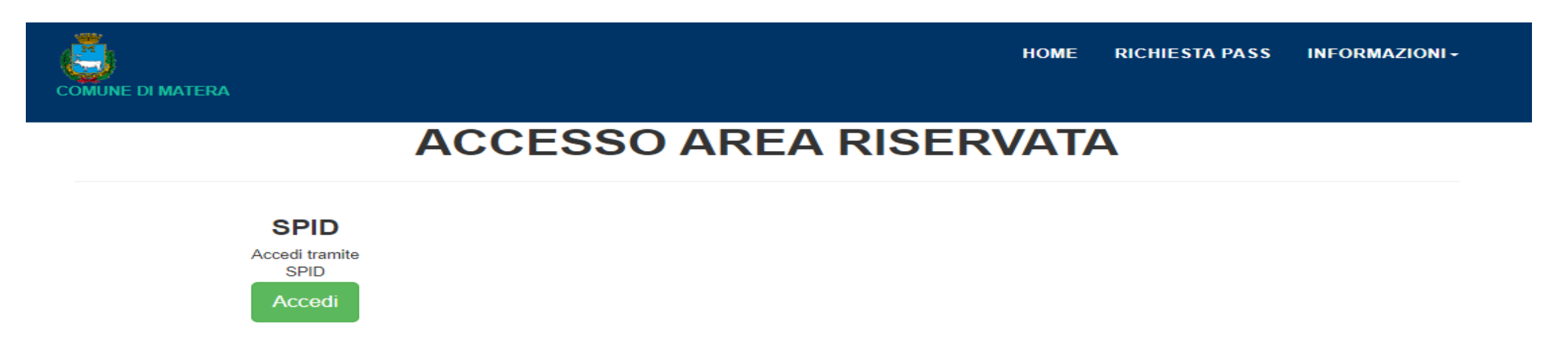

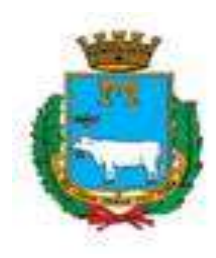

L'utente dopo aver compilato la maschera che compare a video, dovrà procedere alla compilazione dei dati impresa (ragione sociale e partita iva).

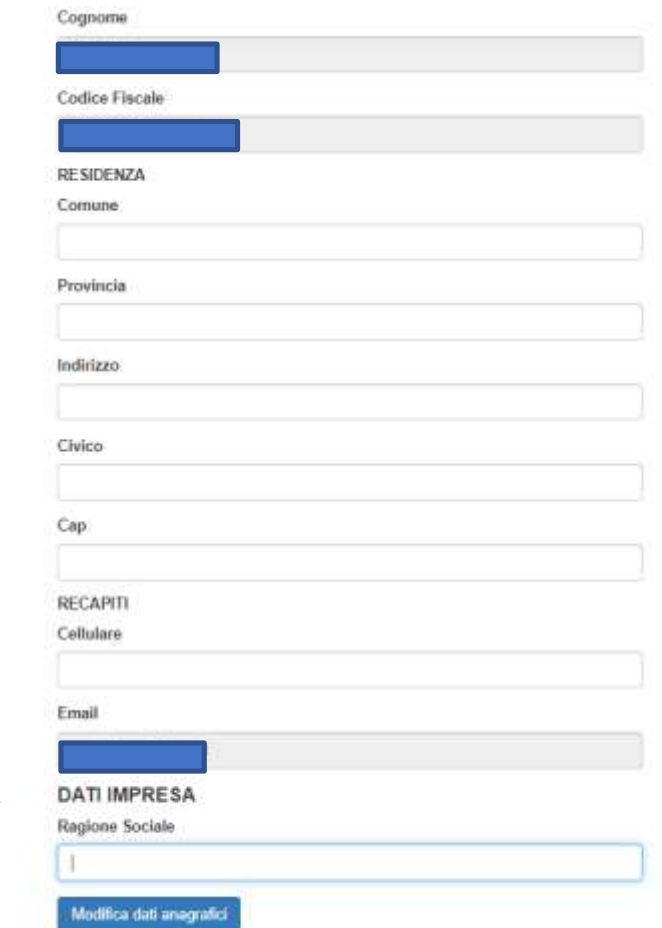

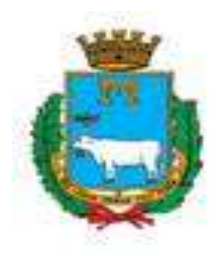

Successivamente dovrà selezionare il profilo azienda, dal menù a tendina (autorimessa con sede in ZTL o struttura ricettiva) e cliccare il tasto « crea nuovo profilo e accedi»

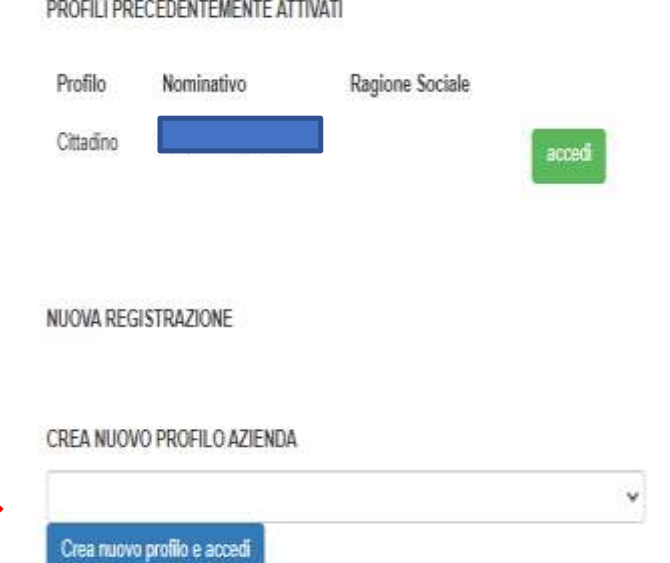

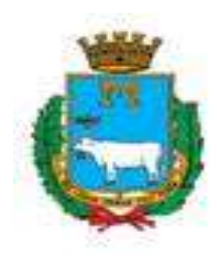

Una volta creato il profilo cliccare su **nuova richiesta** e compilare i dati della maschera che compare a video.

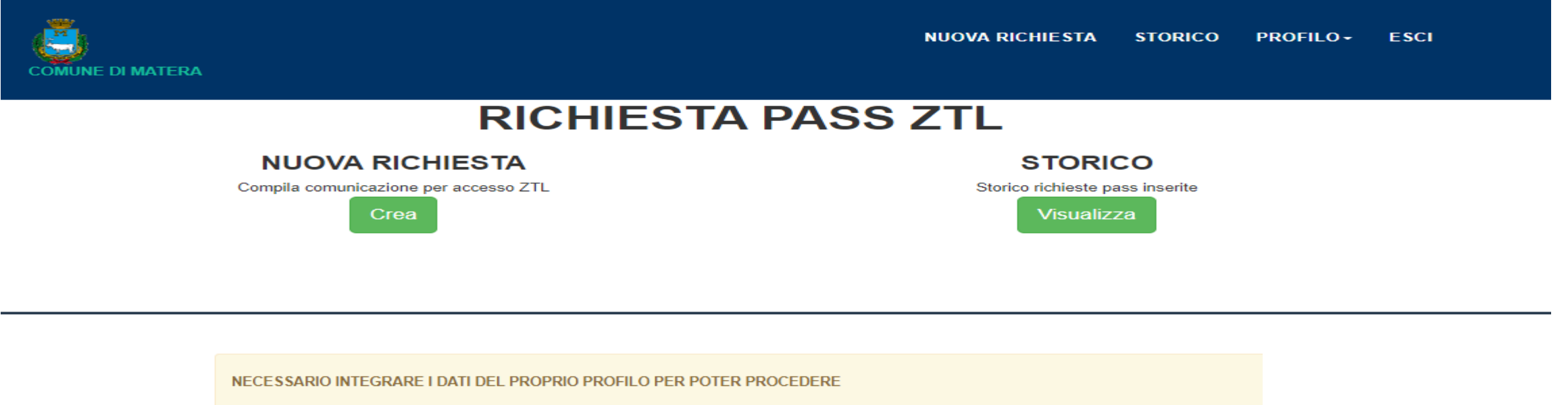

**CLICCA PER AGGIORNARE PROFILO** 

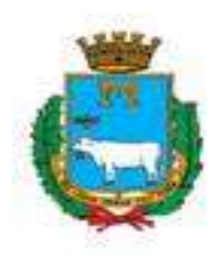

Al termine della compilazione, l'operatore addetto all'Ufficio ZTL, procede alla verifica dell'autorizzazione richiesta. In caso affermativo procede alla validazione e l'utente riceverà una comunicazione alla mail indicata in sede di registrazione, che la pratica è stata accettata. Qualora la richiesta non sia ritenuta completa o non sussistono i requisiti per il rilascio, l'operatore provvede a rifiutare l'autorizzazione per la comunicazione delle targhe e l'utente, anche in questo caso, ne riceverà comunicazione.

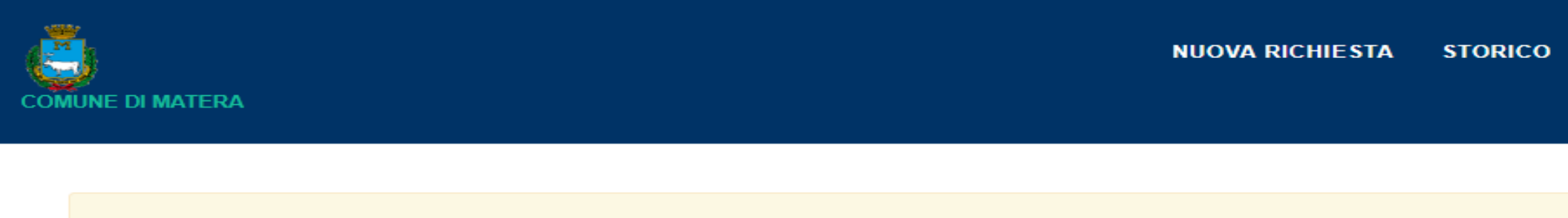

TENTE IN ATTESA DI ATTIVAZIONE DA PARTE DELL'AMMINISTRAZIONE

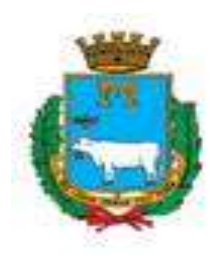

A seguito della validazione da parte dell'Ufficio ZTL, il richiedente è autorizzato all'uso del portale e alla regolarizzazione dei transiti, che non potrà avvenire trascorso il giorno solare successivo al transito.

#### **NUOVA RICHIESTA PASS**

#### **NUOVA RICHIESTA PASS**

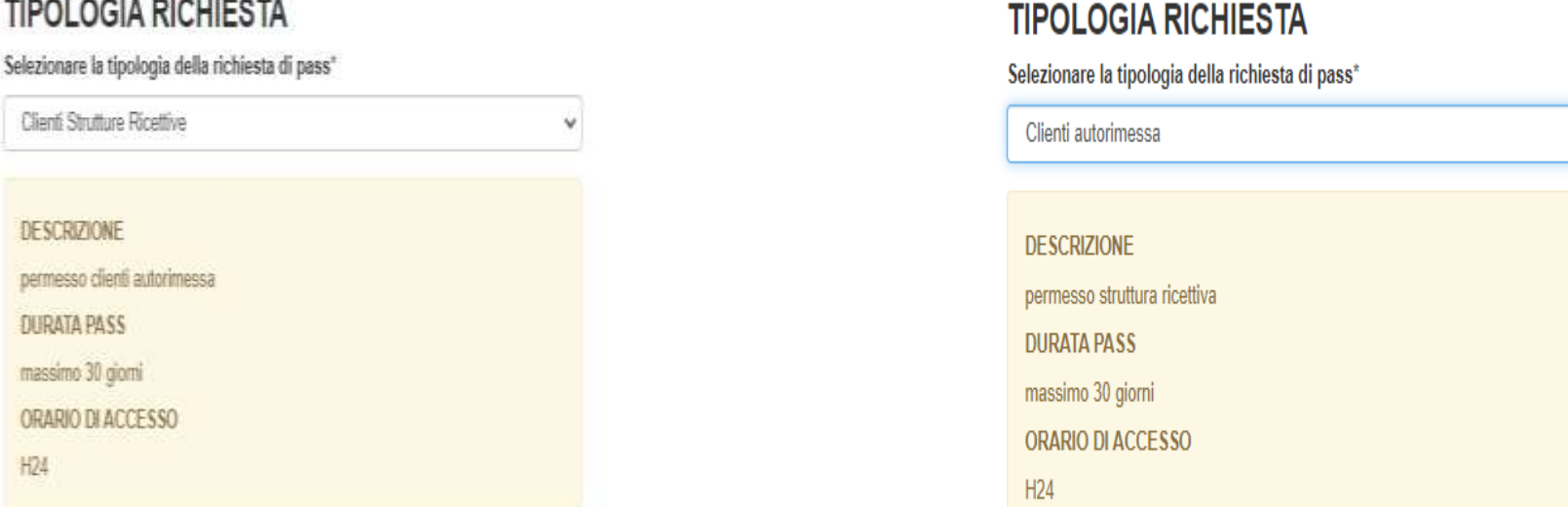

Avanti

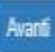

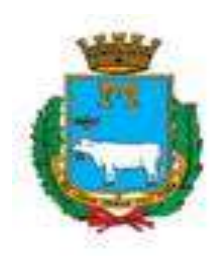

L'utente compila la maschera di seguito specificando i dati del veicolo e del transito.

Si rammenta l'Amministrazione comunale non risponderà di sanzioni elevate a causa di errori nei dati inviati e/o omessi a causa di negligenza da parte delle strutture abilitate.

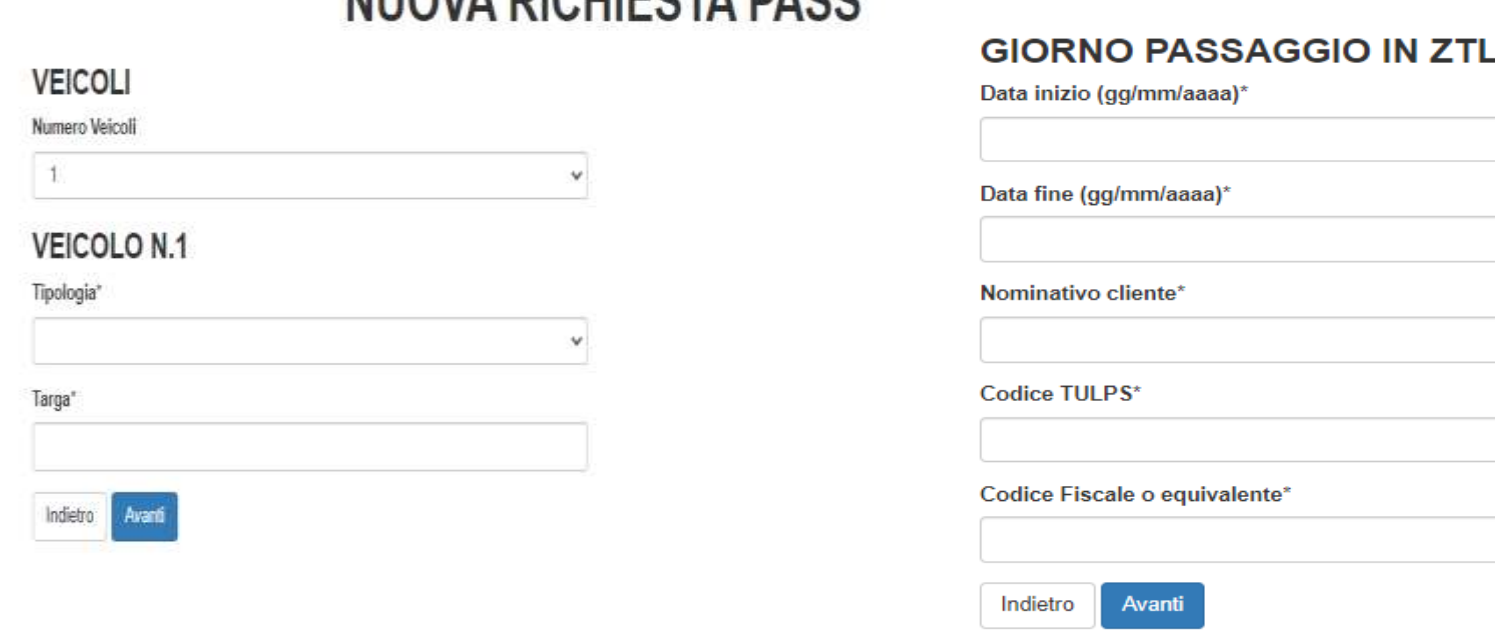

MIIOVA DICHIECTA DACC

#### **NUOVA RICHIESTA PASS**

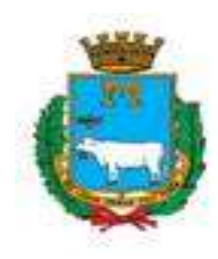

Una volta inseriti i dati sopra descritti, l'utente visualizza la maschera riepilogo e premendo sul pulsante **concludi**, l'operazione di richiesta è completata.

L'ufficio ZTL ricevuta l'istanza, provvederà ad effettuare i controlli sulle informazioni fornite e il rispetto della normativa per i transiti regolarizzati, prima di procedere all'inserimento nella whitelist.